## **Recording Videos to Discs**

Copy the files that are arranged using the user list to DVDs.

- 1 Insert a new disc into the PC's recordable DVD drive.
- 2 Select the desired user list.

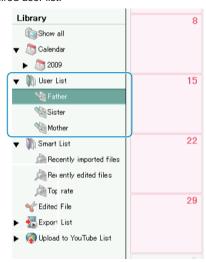

3 Select the method of file selection.

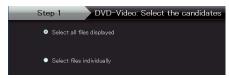

- If you select "Select all files displayed", only the displayed videos are copied to the DVD.
   Proceed to step 5.
- If you select "Select files individually", proceed to step 4.
- 4 (When "Select files individually" is selected) Select the files to copy to DVD in order.

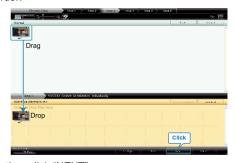

- After selecting, click "NEXT".
- 5 Set the top menu of the disc.

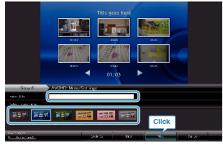

• Set the title and menu background.

6 Copying to disc starts.

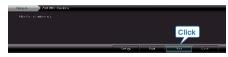

• After copying, click "OK".

## NOTE:

The following types of discs can be used on the provided software Everio MediaBrowser.

DVD-R DVD-R DL DVD-RW DVD+R DVD+R DL DVD+RW

- To view the help file of Everio MediaBrowser, select "Help" from the Everio MediaBrowser's menu bar or press F1 on the keyboard.
- If you encounter any problems with the provided software Everio MediaBrowser, please consult the "Pixela User Support Center".

| Tele-<br>phone | USA and Canada (English): +1-800-458-4029 (toll-free) Europe (UK, Germany, France, and Spain) (English/German/French/Spanish): +800-1532-4865 (toll-free) Other Countries in Europe (English/German/French/Spanish): +44-1489-564-764 Asia (Philippines) (English): +63-2-438-0090 China (Chinese): 10800-163-0014 (toll-free) |
|----------------|----------------------------------------------------------------------------------------------------|
| Home-<br>page  | http://www.pixela.co.jp/oem/jvc/mediabrowser/e/                                                                                                    |